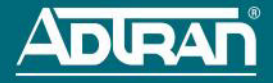

# **NETVANTA 3100 SERIES ROUTER WITH DIAL BACKUP UNIT**

**P/N 1700600L2, 1700610L2**

## **GETTING STARTED**

Two configuration methods are available for your NetVanta unit:

- Web-based graphical user interface (GUI)
- ADTRAN Operating System (AOS) command line interface (CLI)

The GUI lets you configure the main unit settings, and provides online guidance, explanations for each setting, and configuration wizards to help you get started. However, using the AOS CLI may be necessary for more advanced configurations.

## **ACCESS THE GUI**

You may access the GUI from any web browser on your network by following these steps:

- 1. Connect the router to your PC, using an Ethernet cable connected to one of the four ports on the back of the unit (**Ethernet 1**, **2**, **3**, or **4**).
- 2. Set your PC to a fixed IP address in the 10.10.10.0 /24 subnet. For example configure your PC with the following settings:

IP Address: **10.10.10.2**

Subnet Mask: **255.255.255.0**

Neither a default gateway nor DNS server needs to be configured to connect to the unit. If you cannot change your PC's IP address, you will need to change the Unit's IP address using the CLI as explained in the section below.

- 3. Open a web browser and enter the unit's IP address in your browser address line as follows: **http://10.10.10.1**. The default IP address is **10.10.10.1**, but if you had to change the unit's IP address using the CLI, enter that address in the browser line.
- 4. You will then be prompted for the user name and password (the default settings are **admin** and **password**).
- 5. The initial GUI screen appears. You can access initial setup information by selecting **Setup** Wizard from the menu on the left.
- 6. ADTRAN recommends changing the default password. Browse to **System** > **Passwords**. In the **Login Configuration** section, enter a new **Username** and **Password** and select **Apply Changes**.

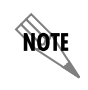

*By default, the NetVanta 3130 comes with an ADSL and an asynchronous transfer mode (ATM) port already configured and enabled. The service provider should provide a PVC (VPI/VCI) number, which will be used to configure the ATM PVC.*

## **CONFIGURE THE ATM PVC (NETVANTA 3130 ONLY)**

- 1. Select the **Getting Started** link under the **System** menu. This brings up a side bar menu.
- 2. Select **Step 1 Configure the Public Interface** at the top of the side bar menu to open the **ATM PVC** menu.
- 3. Enter the PVC number and select an **Interface Mode**. Usually this is PPP or PPPoE; however, if **IP routing** is chosen, you will need to enter an IP address.

4. Select **Apply**. If PPP or PPPoE is selected as the **Interface Mode**, you will be taken to the **PPP** page after selecting **Apply**. Here you will need to select the type of authentication needed, authentication passwords, and the **Address Type**. In most cases, you will want the **Address Type** to be **Negotiated**. Select **Apply** when all the information is complete.

## **ACCESS THE CLI**

If needed, you can access the CLI from a Telnet or SSH client. To access the CLI using a Telnet or SSH client, follow these steps:

- 1. Connect the unit to your PC, using an Ethernet cable connected to one of the Ethernet ports (**Ethernet 1**, **2**, **3**, or **4**) on the rear of the unit.
- 2. Use a Telnet or SSH client to connect to **10.10.10.1**. If you have changed your unit's IP address, you will need to enter that address.
- 3. For SSH, log into the unit using the default login (**admin**) and password (**password**). For Telnet, only the default password (**password**) is required.
- 4. Enter **enable** at the **>** prompt and enter the enable password when prompted. The default password is **password**.

#### **CHANGE LOGIN PASSWORDS**

- 1. To modify the user accounts and passwords, from the **(config)#** prompt, enter the command **username** *<username>* **password** *<password>* to modify current user accounts or create a new one.
- 2. To modify the Enable mode password, from the **(config)#** prompt, enter the command **enable password** *<password>*.
- 3. To modify the Telnet password, from the **(config)#** prompt, enter the command **line telnet 0 4** and then press **<Enter>**. Enter the command **password** *<password>*.
- 4. Enter **do write** to save the current configuration.

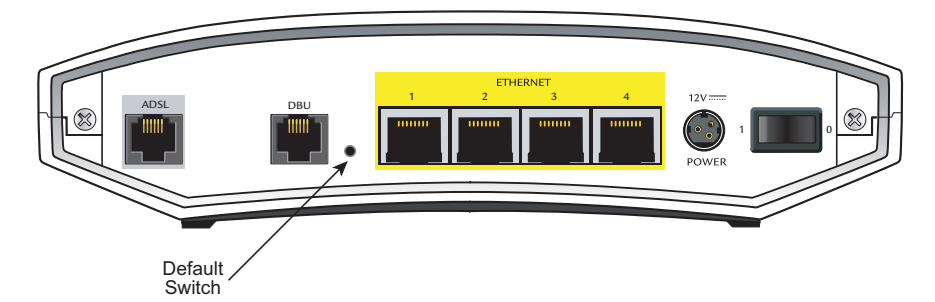

## **FACTORY DEFAULT SWITCH**

- If the factory default switch (shown in the figure above) is pressed during bootup (while the STAT LED is flashing green), the unit will stay in bootstrap mode (the STAT LED will turn solid amber when the unit is in bootstrap mode). Since the unit has no serial port, Telnet has been built into the boot code. The default IP address is **10.10.10.1**.
- If the factory default switch is pressed and held for 5 seconds after boot, the switch ports 1 through 4 on the NetVanta 3100 Series routers will default to **10.10.10.1** and all firewall access policies will be removed from that interface.

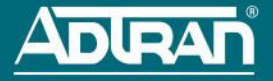

• If the factory default switch is pressed and held for 70 seconds, a default configuration will overwrite your existing configuration and reboot the unit. When the default configuration is being applied, the STAT, WAN, DBU, and VPN LEDs will cycle. At this point, the default switch can be released.

For more information on restoring factory defaults, refer to the guide *[Restoring an AOS Device to](https://supportforums.adtran.com/docs/DOC-7561 )  [Factory Default](https://supportforums.adtran.com/docs/DOC-7561 )* available online at [https://supportforums.adtran.com.](https://supportforums@adtran.com)

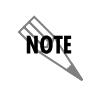

*To factory default the unit, the default switch must be pressed WHILE the STAT light on the front of the unit is solid green. Do not press the default switch BEFORE the STAT light is solid green, as this will cause boot to be missed.*

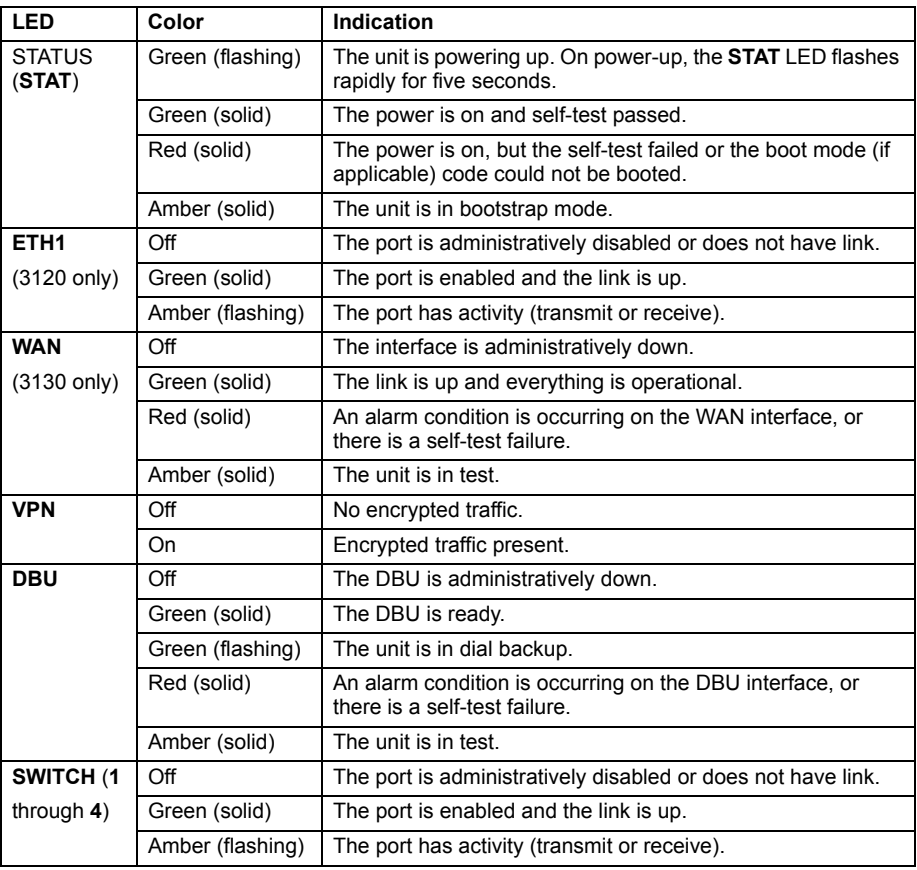

#### **FRONT PANEL LEDS**

## **CONFIGURE YOUR APPLICATION**

The applications you will need to configure vary by product and by network. Review the list of defaults for your unit before deciding what applications to configure. The following are some common applications that should be configured on startup. These are all available online on [ADTRAN's Support Community.](https://supportforums.adtran.com)

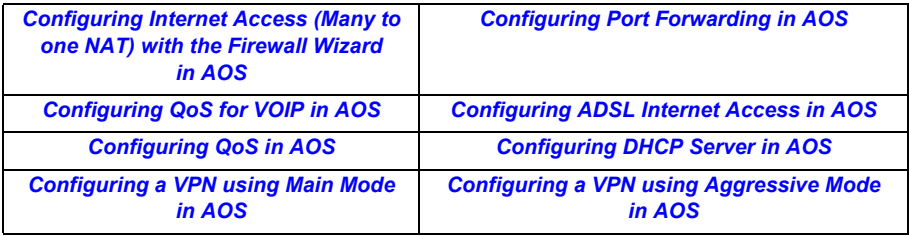

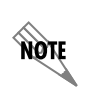

*Important: For additional details on product features, specifications, installation, and safety, refer to the [NetVanta 3100 Series Fixed Port](https://supportforums.adtran.com/docs/DOC-7374)  [Routers Hardware Installation Guide](https://supportforums.adtran.com/docs/DOC-7374) available online at [https://supportforums.adtran.com.](https://supportforums@adtran.com)*

### **NETVANTA 3100 SERIES DEFAULTS**

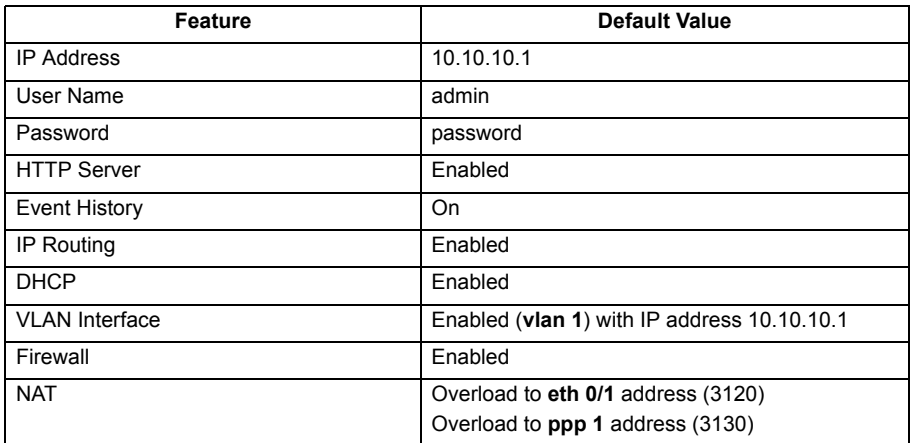